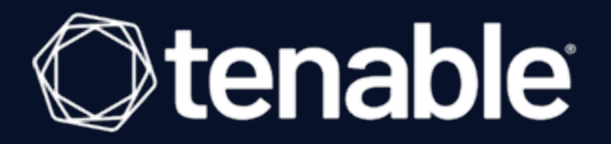

### Tenable Vulnerability Management and Lieberman RED Integration Guide

Last Revised: May 18, 2023

# Table of Contents

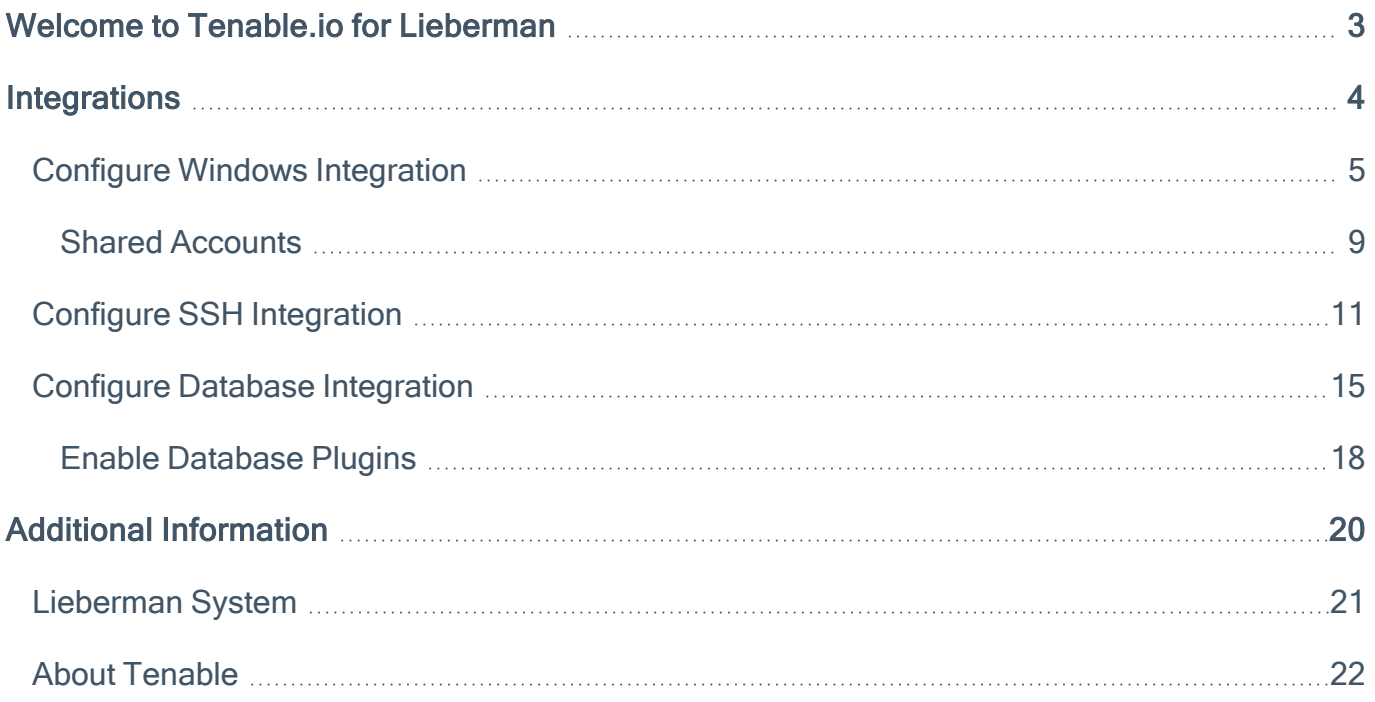

### <span id="page-2-0"></span>Welcome to Tenable.io for Lieberman

Caution:Tenable's integration app for Lieberman is deprecated and is not supported beyond version 7.0. Contact BeyondTrust for the available alternatives or look towards another Tenable-supported PAM solu-tion integration. For a list of supported integrations, see Tenable's [Partner](https://www.tenable.com/partners/technology) Page and [Integrations](https://docs.tenable.com/Integrations.htm) doc[umentation](https://docs.tenable.com/Integrations.htm) page.

This document provides information and steps for integrating Tenable.io with Lieberman.

Security administrators know that conducting network vulnerability assessments means getting access to and navigating an ever-changing sea of usernames, passwords, and privileges. By integrating Tenable.io with Lieberman, customers have more choice and flexibility.

The benefits of integrating Tenable.io with Lieberman include:

- Credentials update directly in Tenable.io, requiring less management.
- Reduced time and effort documenting where credentials are stored in the organizational environment.
- Automatic enforcement of security policies in specific departments or business unit requirements, simplifying compliance.
- Reduced risk of unsecured privileged accounts and credentials across the enterprise.

# <span id="page-3-0"></span>Integrations

The Lieberman system can be configured using either Windows or SSH. Full database support is also provided. Click the corresponding link to view the configuration steps.

 $\circledcirc$ 

**Windows [Integration](#page-4-0)** 

**SSH** [Integration](#page-10-0)

**Database [Integration](#page-14-0)** 

## <span id="page-4-0"></span>Configure Windows Integration

To integrate with Windows:

- 1. Log in to Tenable Vulnerability Management.
- 2. In the upper-left corner, click the  $\equiv$  button.

The left navigation plane appears.

3. In the left navigation plane, click Settings.

The **Settings** page appears.

4. Click the Credentials widget.

The Credentials page appears. The credentials table lists the managed credentials you have permission to view.

5. Click the  $\Theta$  button next to the Credentials title.

The credential form plane appears.

6. In the Host section, click Windows.

The selected credential options appear.

7. In the Authentication Method drop-down, select Lieberman.

The Lieberman options appear.

8. Configure the Lieberman credentials.

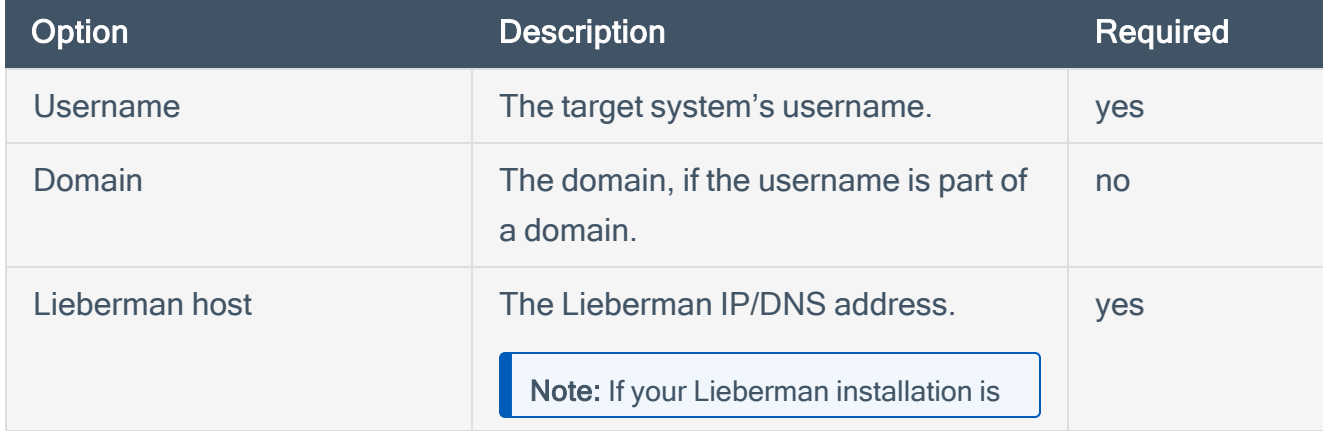

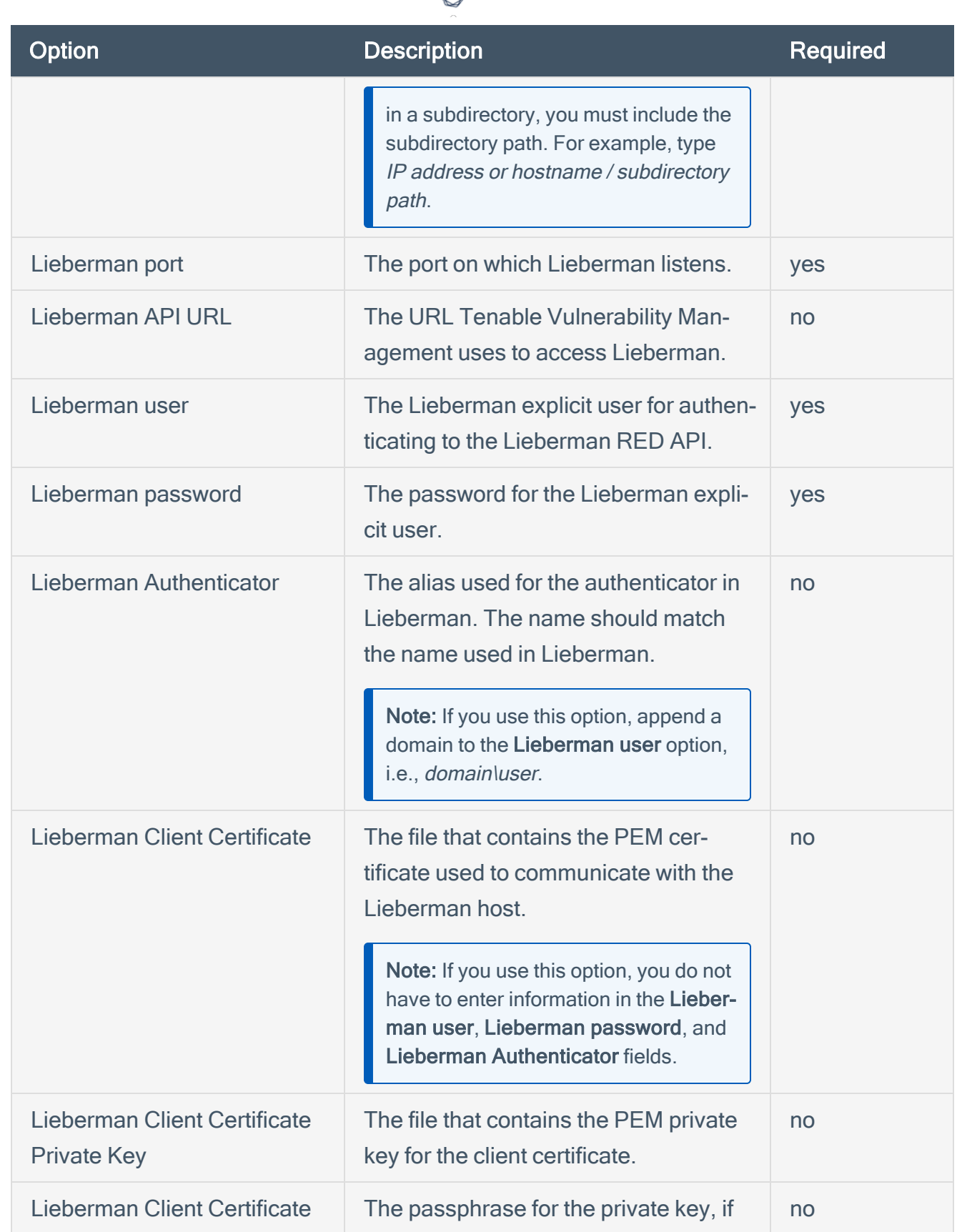

€

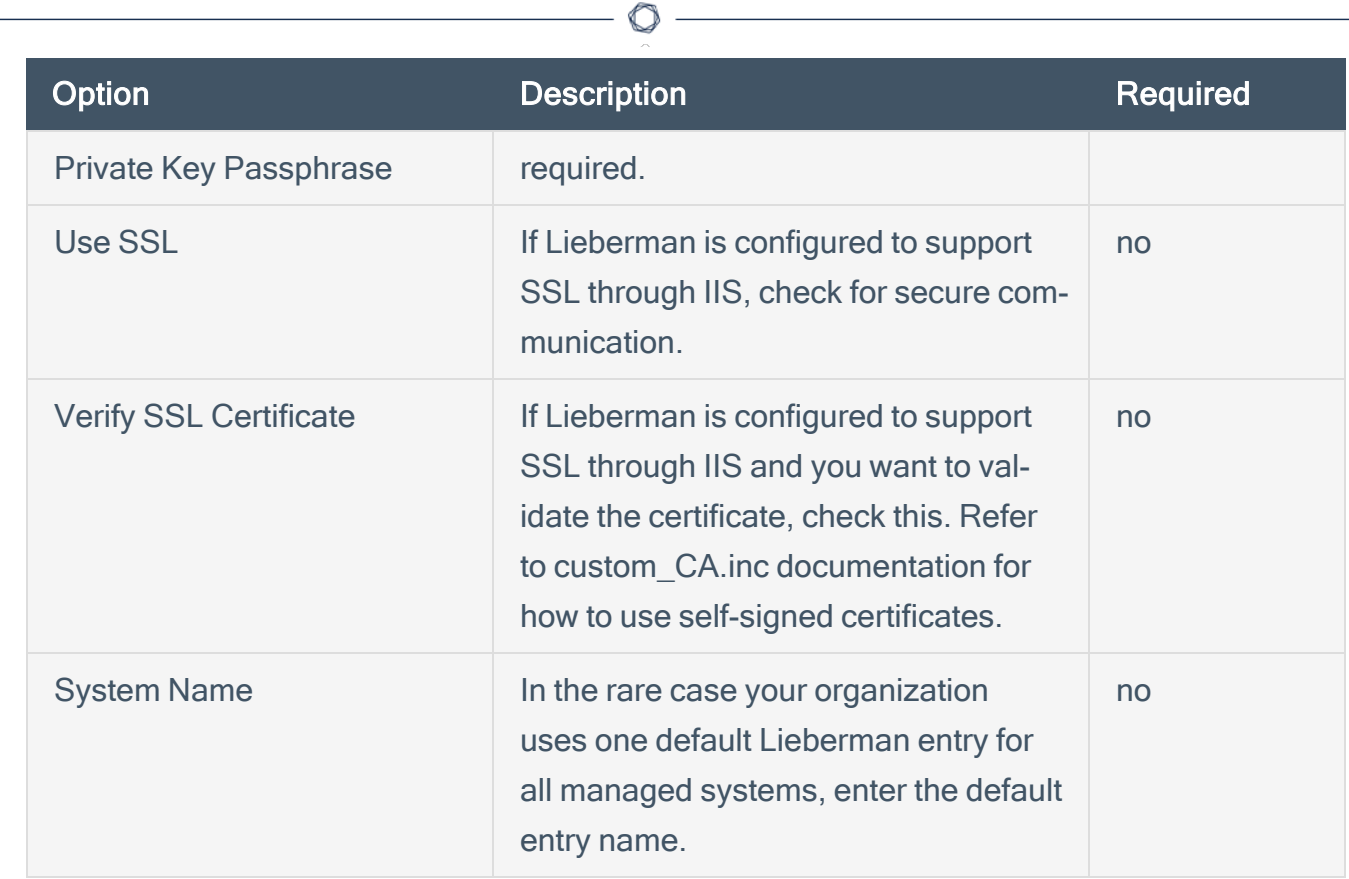

#### 9. Click Save.

10. To verify the integration works, click the Launch button to initiate an on-demand scan.

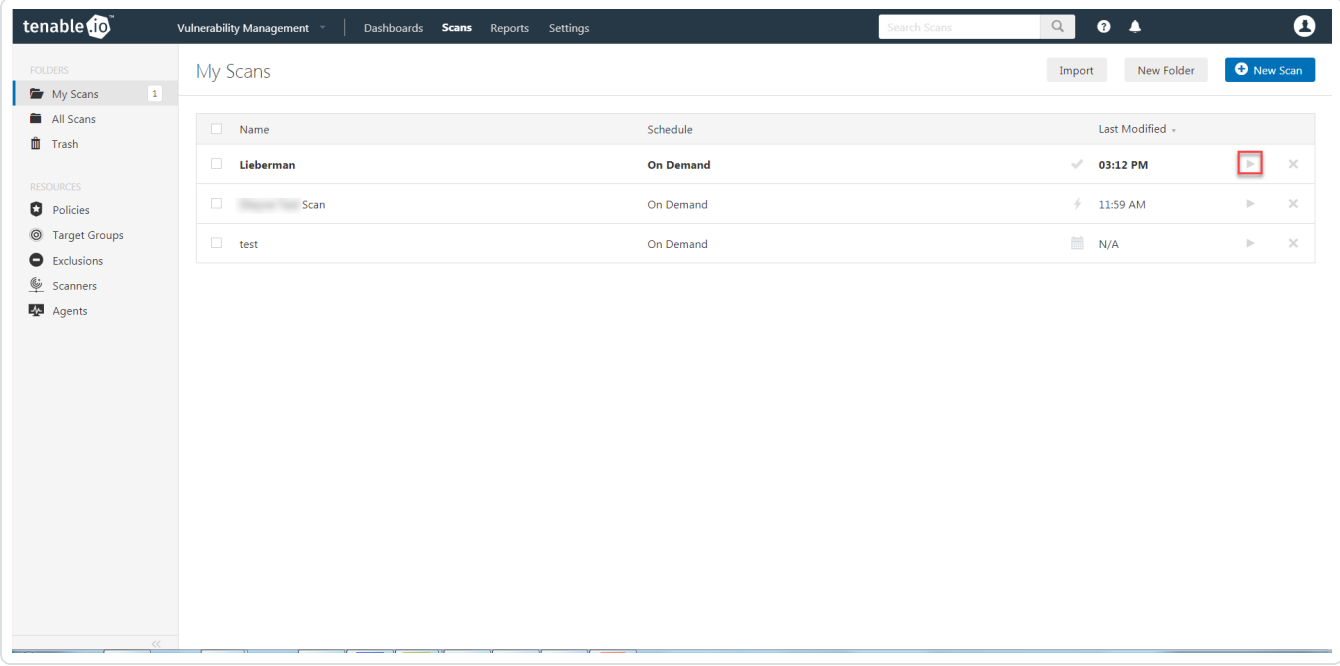

11. Once the scan has completed, select the completed scan and look for the corresponding message - Microsoft Windows SMB Log In Possible: 10394. This validates that authentication was successful.

## <span id="page-8-0"></span>Shared Accounts

You can use the shared accounts option to manage multiple targets using the same credentials.

Before you begin:

You must have the following permissions selected in Lieberman:

- $\cdot$  log in
- ignore password checkout
- recover password
- the management sets you want the account to have access to

To allow shared accounts in Lieberman:

- 1. Choose an account or import one into the Lieberman password store.
- 2. In the Lieberman UI, specify the credential and enter a name in the System Name field.

For this example, we created: user - test-domain/user and machine - sharedcred.

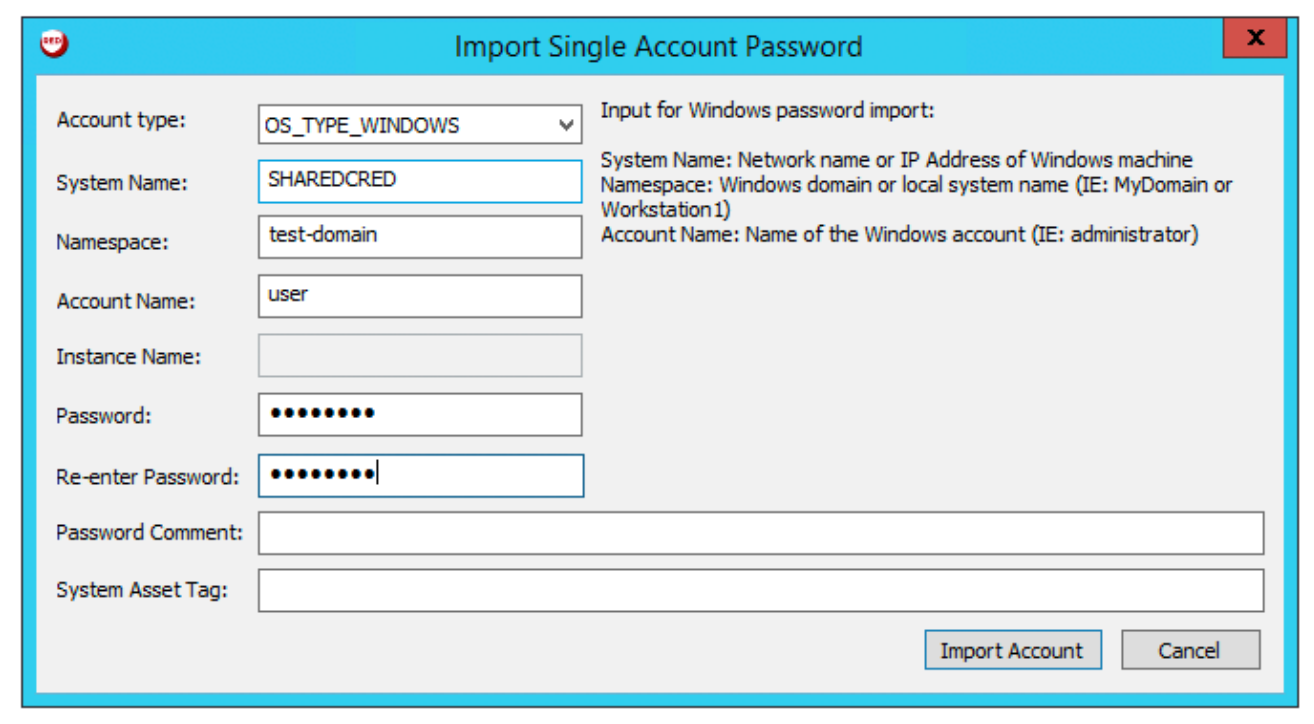

Note:If you enter a specific machine in the System Name, you can pull back a synced password.

 $\circlearrowright$ 

Note: The machine in the System Name field uses the same username and password combo for all targets.

3. Click Import Account.

# <span id="page-10-0"></span>Configure SSH Integration

#### To integrate with SSH:

- 1. Log in to Tenable Vulnerability Management.
- 2. In the upper-left corner, click the  $\equiv$  button.

The left navigation plane appears.

3. In the left navigation plane, click Settings.

The **Settings** page appears.

4. Click the Credentials widget.

The Credentials page appears. The credentials table lists the managed credentials you have permission to view.

5. Click the  $\Theta$  button next to the Credentials title.

The credential form plane appears.

6. In the Host section, click Windows.

The selected credential options appear.

7. In the Authentication Method drop-down, select Lieberman.

The Lieberman options appear.

8. Configure the Lieberman credentials.

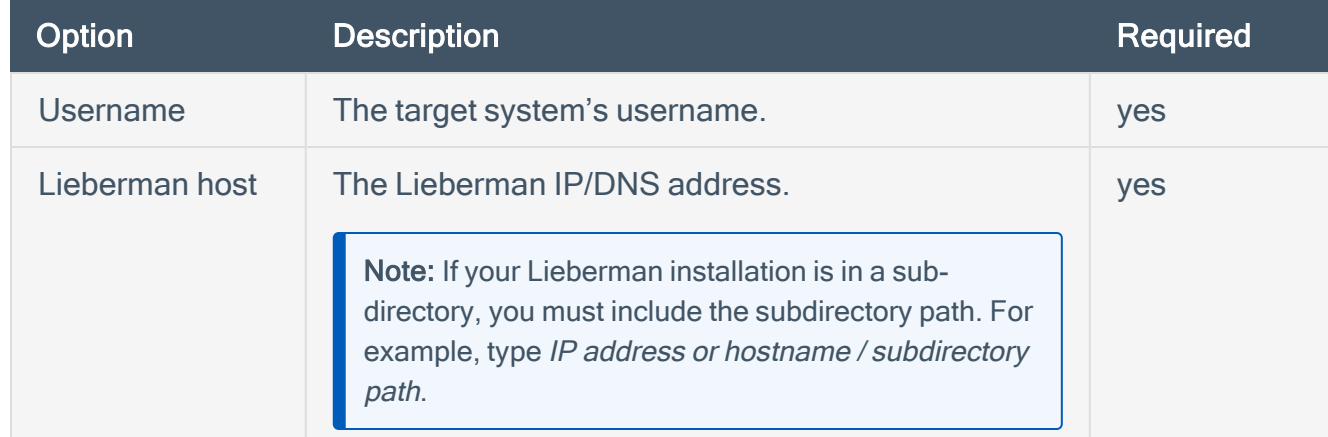

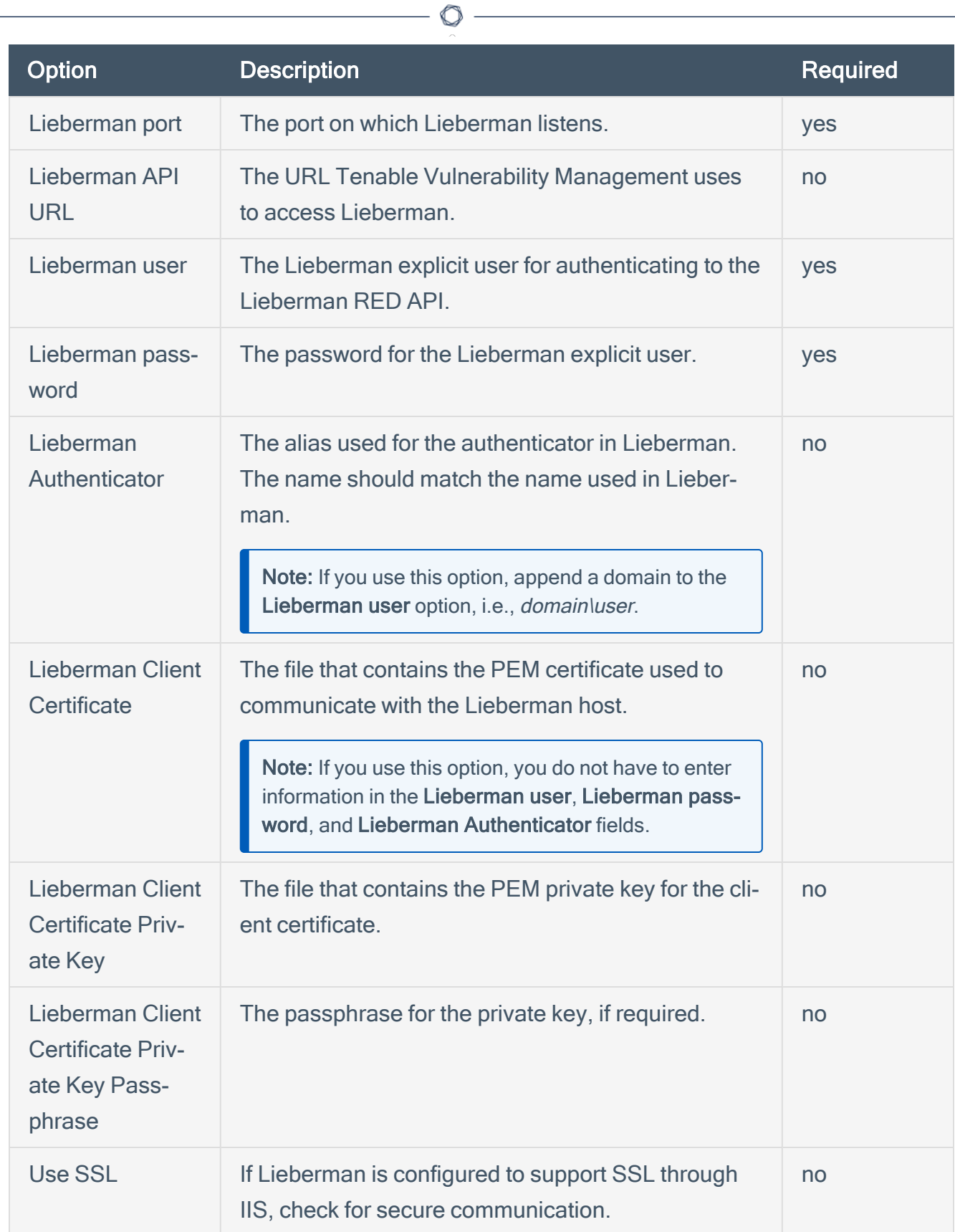

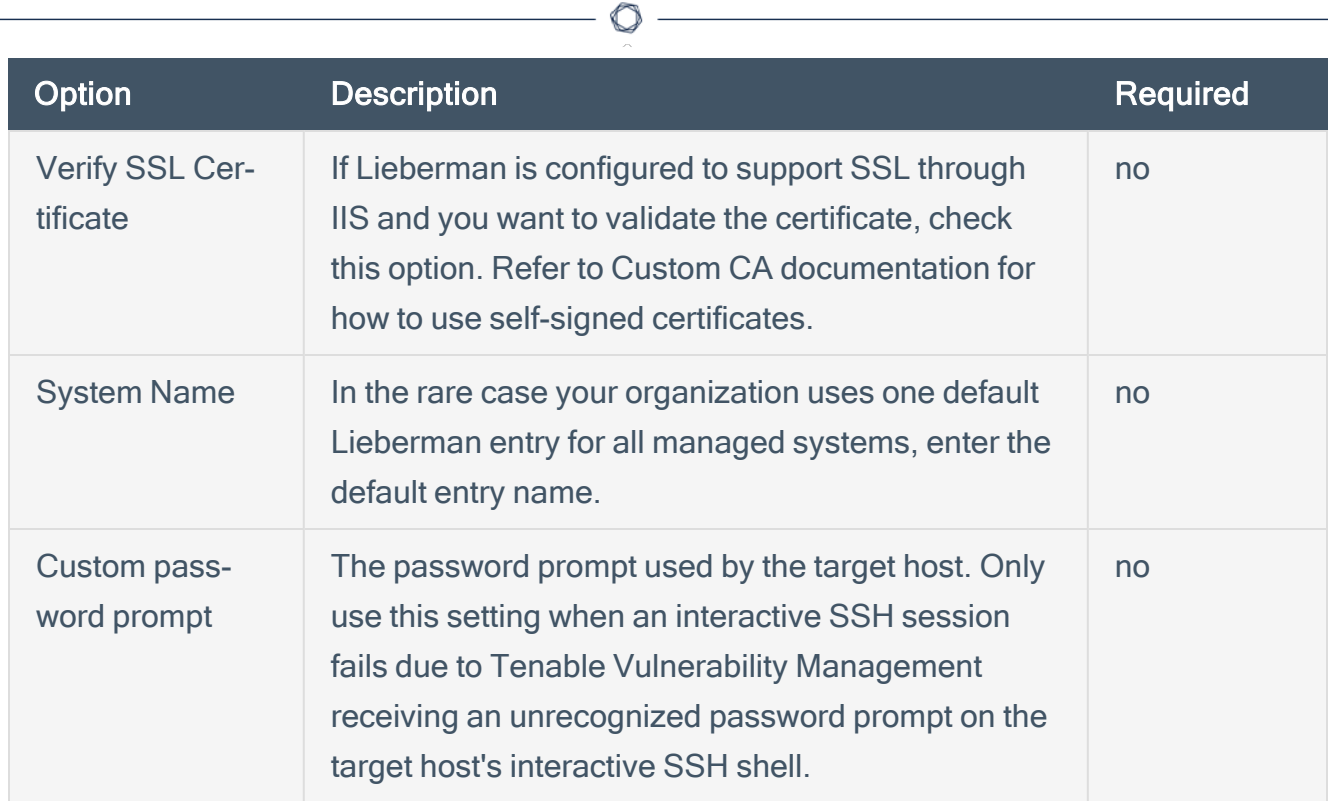

#### 9. Click Save.

10. To verify the integration is working, click the Launch button to initiate an on-demand scan.

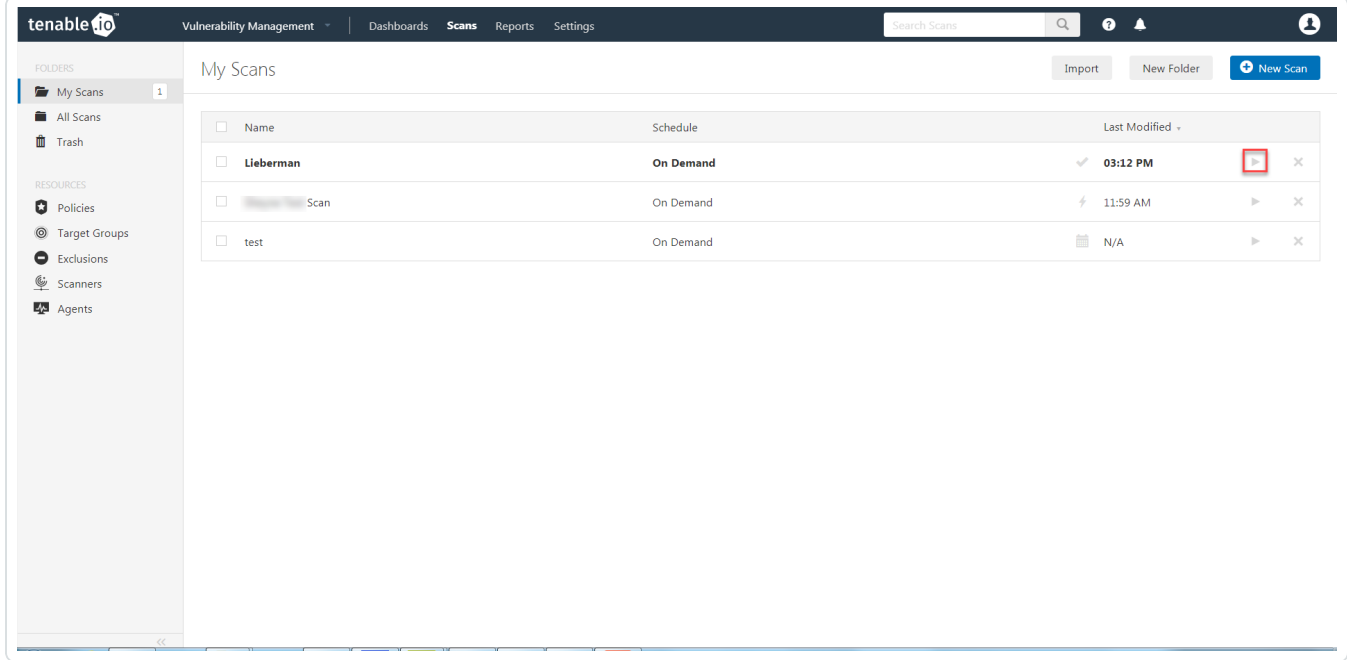

11. Once the scan has completed, select the completed scan and look for Plugin ID 97993 and

the corresponding message - It was possible to log into the remote host via SSH using 'password' authentication. This validates that authentication was successful.

## <span id="page-14-0"></span>Configure Database Integration

Tenable.io provides full database support for Lieberman. Enable the plugins in the scanner to display them in the output.

To configure Lieberman database integration:

- 1. Log in to Tenable.io.
- 2. Click Scans.

The My Scans page appears.

3. Click + New Scan.

The Scan Templates page appears.

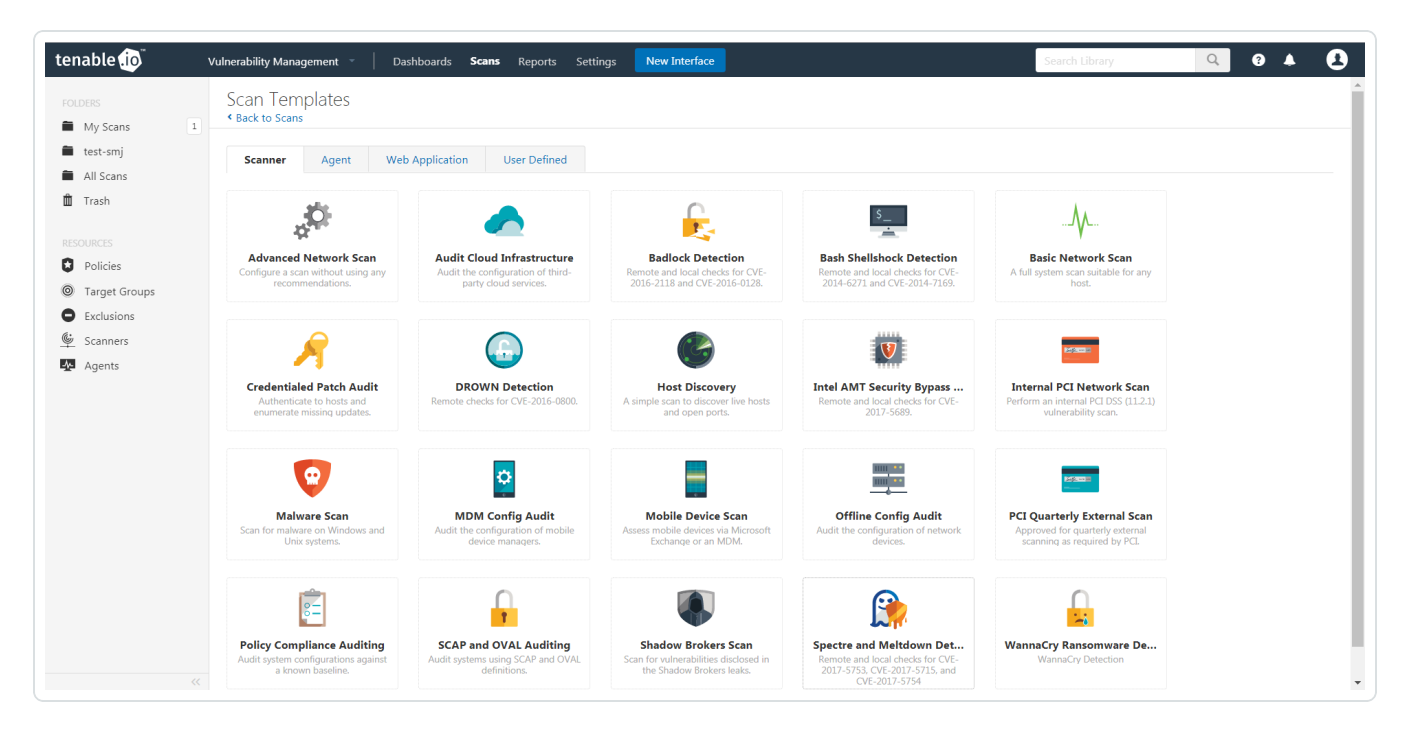

4. Click a Scan Template. For example, this procedure walks through the Advanced Network Scan template.

The Scan Configuration page appears.

- 5. In the Name box, type a name for the scan.
- 6. In the Targets box, type an IP address, hostname, or range of IP addresses.
- 7. (Optional) You can add a description, folder location, scanner location, and specify target groups.
- 8. Click the Credentials tab.

The Credentials options appear.

- 9. In the Add Credentials section, expand the Database section.
- 10. Click the Database option.

The **Database** options appear.

- 11. Click the Database Type drop-down box.
- 12. Click Oracle
- 13. Click the Auth Type drop-down box.
- 14. Click Lieberman.

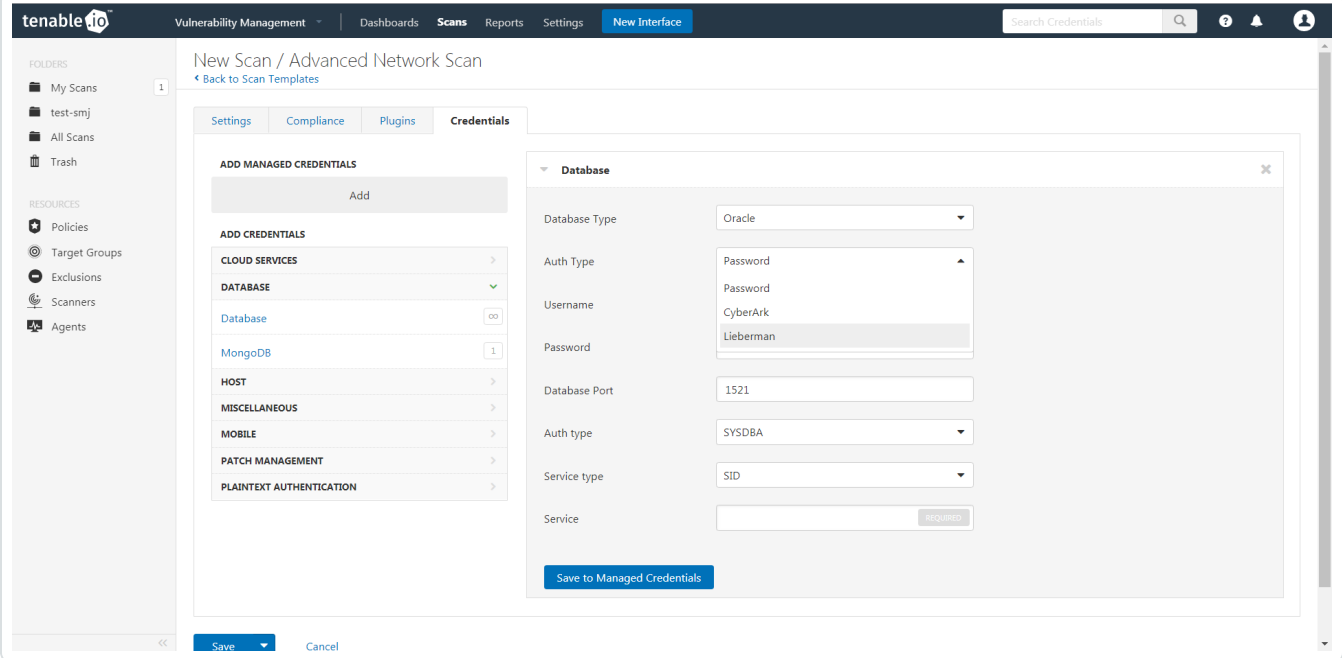

The Lieberman options appear.

15. Configure each option for the [Database](https://docs.tenable.com/vulnerability-management/Content/Scans/Database.htm) authentication. See the Database section in the Tenable.io User Guide to get detailed descriptions for each option.

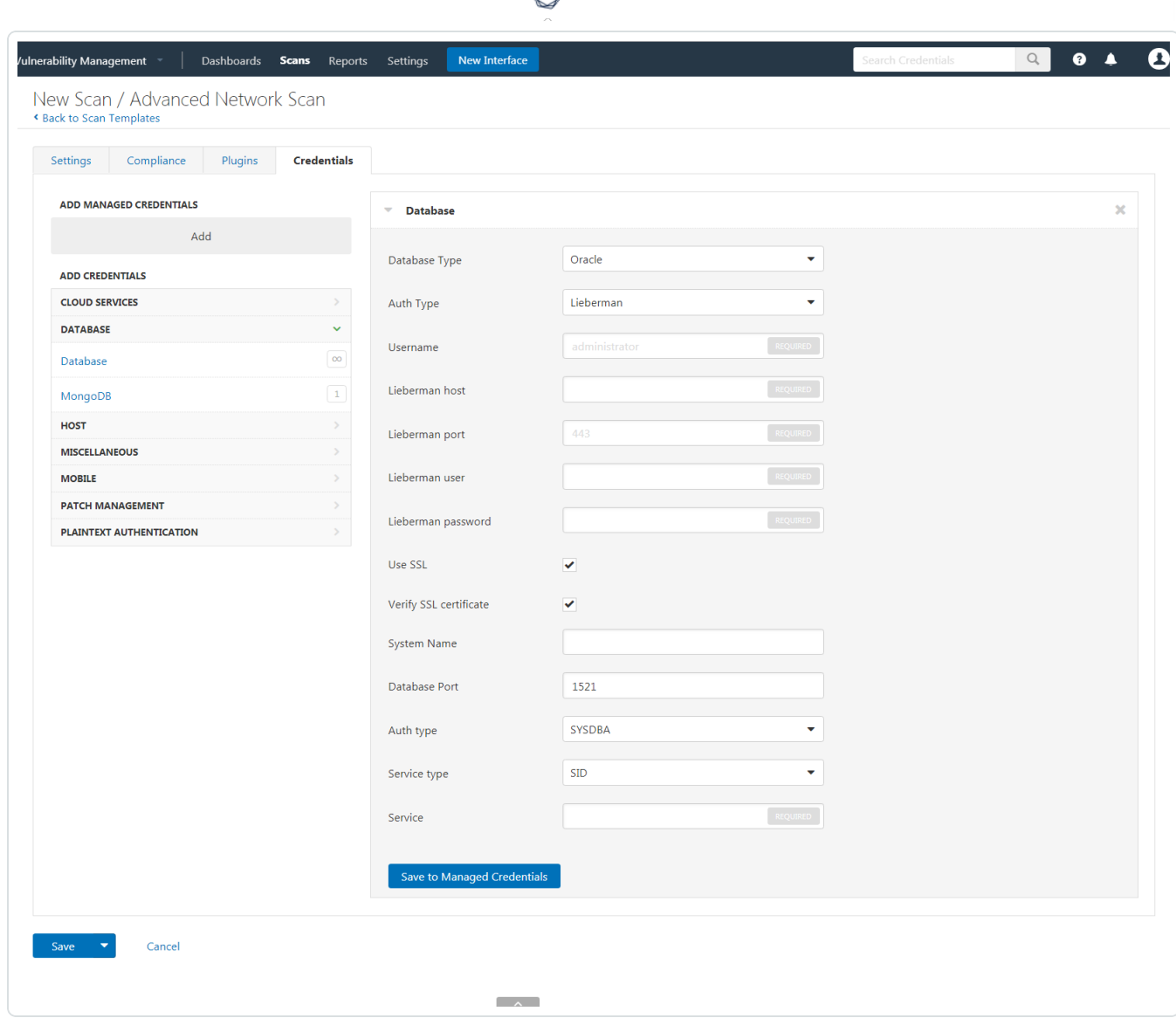

₫

16. Click Save.

# <span id="page-17-0"></span>Enable Database Plugins

To enable database plugins:

1. In the scan where you configured the Lieberman credentials, click the Plugins tab.

 $\circledcirc$ 

The Plugins section appears.

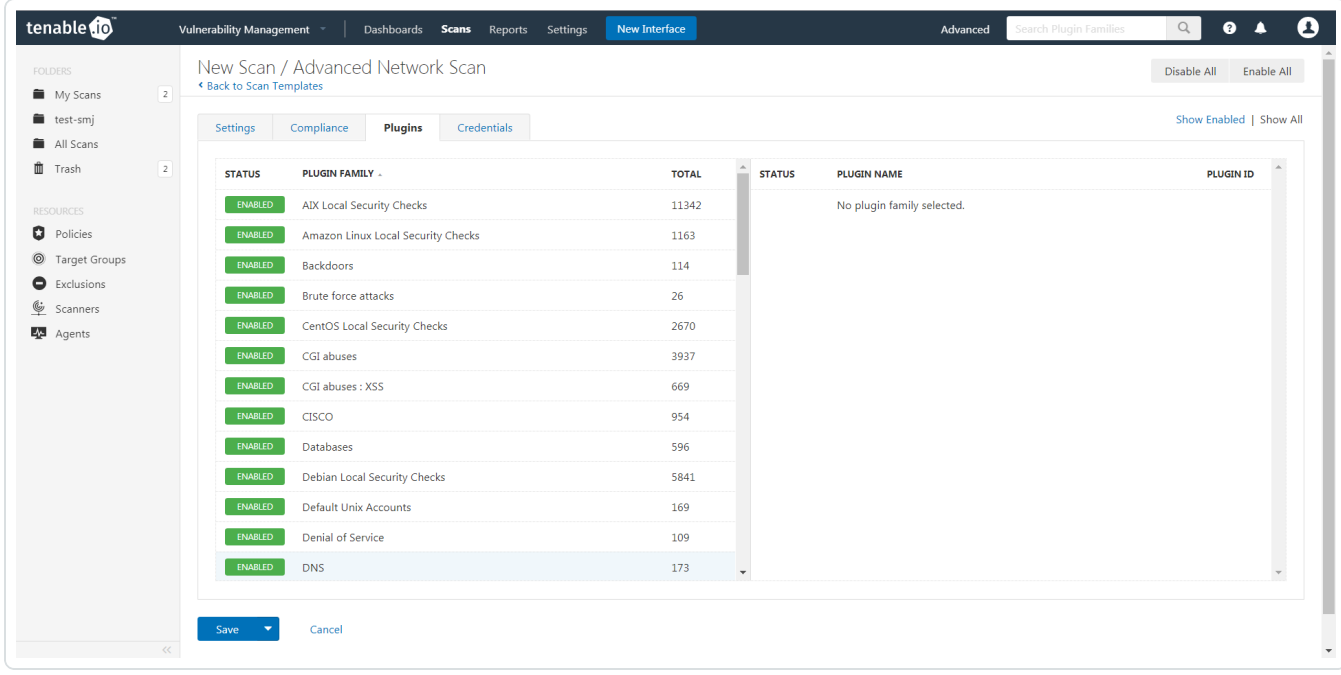

2. Click the Status button to nable the database plugin.

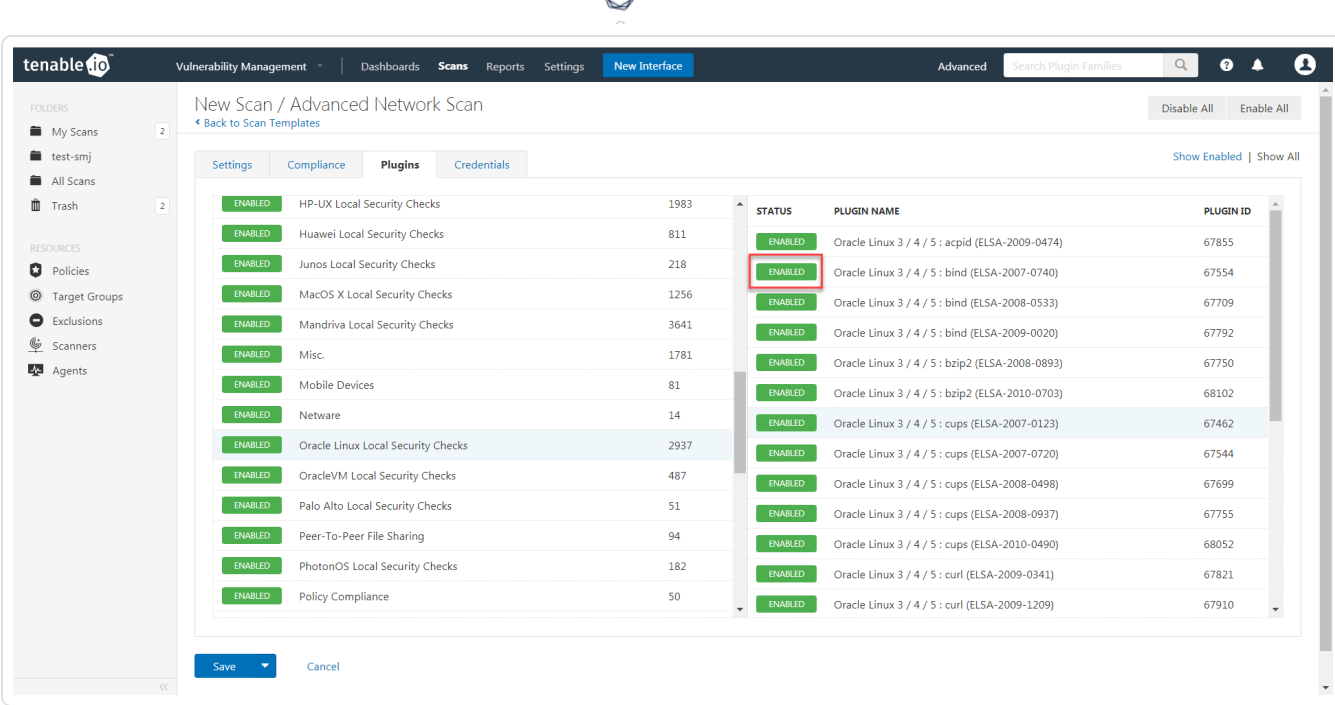

d

3. Click Save.

See the chart for database plugin types and corresponding IDs.

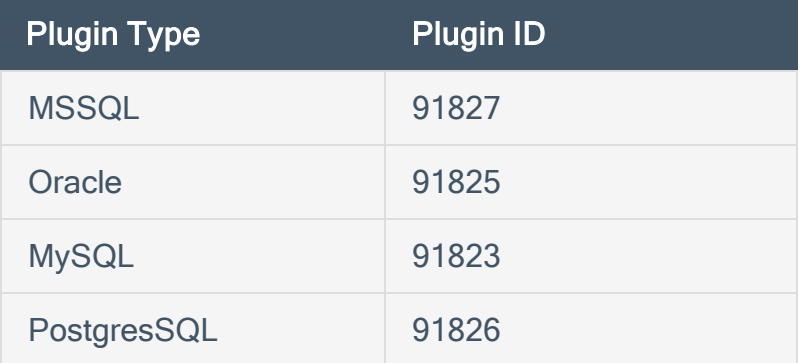

# <span id="page-19-0"></span>Additional Information

[Lieberman](#page-20-0) System

**About [Tenable](#page-21-0)** 

# <span id="page-20-0"></span>Lieberman System

For additional information and documentation about the Lieberman system, go to [https://lieb](https://liebsoft.com/support/documentation/)[soft.com/support/documentation/.](https://liebsoft.com/support/documentation/)

## <span id="page-21-0"></span>About Tenable

Tenable transforms security technology for the business needs of tomorrow through comprehensive solutions that provide continuous visibility and critical context, enabling decisive actions to protect your organization. Tenable eliminates blind spots, prioritizes threats, and reduces exposure and loss. With more than one million users and more than 20,000 enterprise customers worldwide, organizations trust Tenable for proven security innovation. Tenable's customers range from Fortune Global 500 companies, to the U.S. Department of Defense, to mid-sized and small businesses in all sectors, including finance, government, healthcare, higher education, retail, and energy. Transform security with Tenable, the creators of Nessus and leaders in continuous monitoring, by visiting [ten](http://www.tenable.com/)[able.com](http://www.tenable.com/).